# **STK512**

**....................................................................................................................**

# **AVR-based Uni-directional Radio Starter Kit Featuring Secure Rolling-Code RF Transmission Encryption User Guide**

Note: This Radio Starter Kit is not self-contained. It is based on an Atmel® AVR® STK®500 Flash Microcontroller Starter Kit that must be obtained separately.

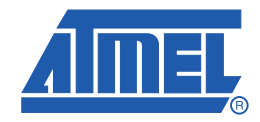

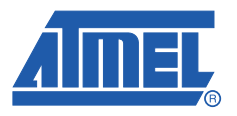

### **Table of Contents**

## Section 1

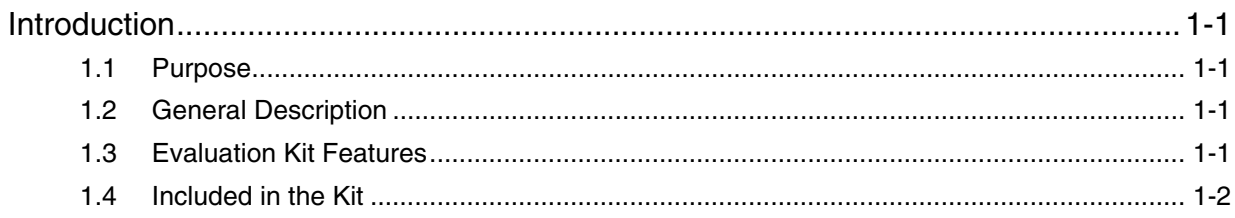

# **Section 2**

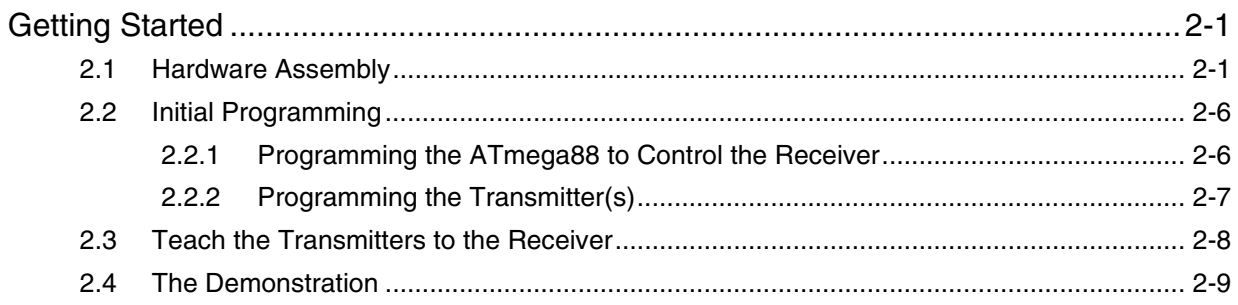

# **Section 3**

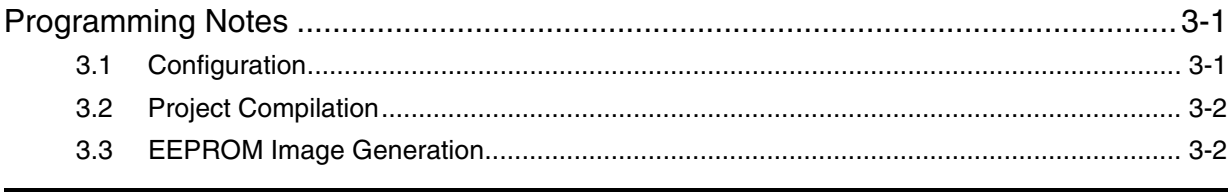

# **Section 4**

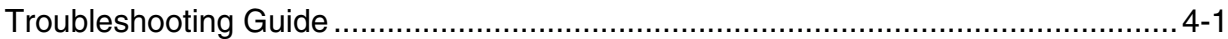

İ

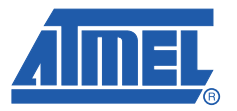

# **Introduction**

<span id="page-2-1"></span><span id="page-2-0"></span>Congratulations on your purchase of the Atmel® AVR®-based Uni-directional Radio Starter Kit featuring Secure Rolling Code RF Transmission Encryption. This kit uses an Atmel STK®500 Flash Microcontroller Starter Kit that must be obtained separately.

This User's Guide describes how to use this Starter Kit. Section 2, Getting Started, describes how to assemble and program the hardware to demonstrate a wireless link that uses a secure rolling code algorithm. Section 3, Programming Notes, describes optional programming for the advanced user.

### <span id="page-2-2"></span>**1.1 Purpose**

This starter kit demonstrates a Secure Rolling Code Algorithm transmission protocol for use in a unidirectional wireless communication system. Typical applications for this algorithm are garage door openers, remote keyless entry, passive entry, and remote car-start systems.

### <span id="page-2-3"></span>**1.2 General Description**

This kit demonstrates the transmission protocol with one receiver and a pair of associated transmitters. However, a typical system can support many more transmitters.

Characteristics of this protocol are:

- A transmission-encryption value that is valid only once, preventing interception and re-transmission to gain unauthorized access,
- Message content that is virtually impossible to predict, even if previous messages are known.

For a thorough technical coverage of the hardware, software, and theory, read the application note, "AVR411: Secure Rolling Code Algorithm for Wireless Link" that is included on the accompanying CD.

### <span id="page-2-4"></span>**1.3 Evaluation Kit Features**

Advanced Encryption Standard (AES) and its Cipher-based Message Authentication Code (CMAC) mode of operation for transmitter authentication:

- **Multiple transmitters supported**
- PC command-line tools for cryptographic key management
- Up to 256-bit key sizes supported
- **EXTER** Less than 30 ms response time
- 315/434/868 MHz ISM-band frequencies
- ATA5771/73/74 and ATA8741/42/43 UHF ASK/FSK transmitters with embedded ATtiny44 microcontroller
- ATA5723/24/28 and ATA8203/04/05 UHF ASK/FSK receivers
- User-programmable transmitters with 6-pin ISP
- Sleep modes for minimal power consumption

#### <span id="page-3-0"></span>**1.4 Included in the Kit**

Note: This Radio Starter Kit is not self-contained. It is based on an Atmel STK500 Flash Microcontroller Starter Kit that must be obtained separately.

This starter kit includes all the essential components needed to demonstrate an AVR-based uni-directional radio that features a Secure Rolling-Code RF Transmission Encryption protocol. Contents of this kit are listed and shown in [Figure 1-1.](#page-4-0)

- Transmitter application board
- ISP programming adapter for Transmitter
- Receiver application board with external antenna
- STK512 Interface Board
- ATMega88 microcontroller (not shown)
- CDROM containing software, Data Sheets, and other documentation (not shown)

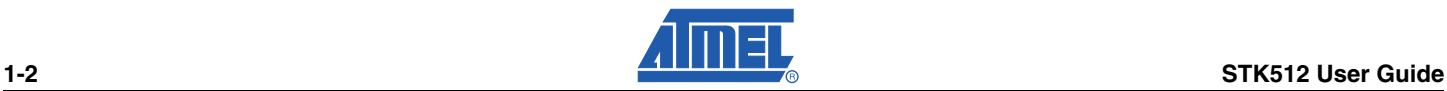

<span id="page-4-0"></span>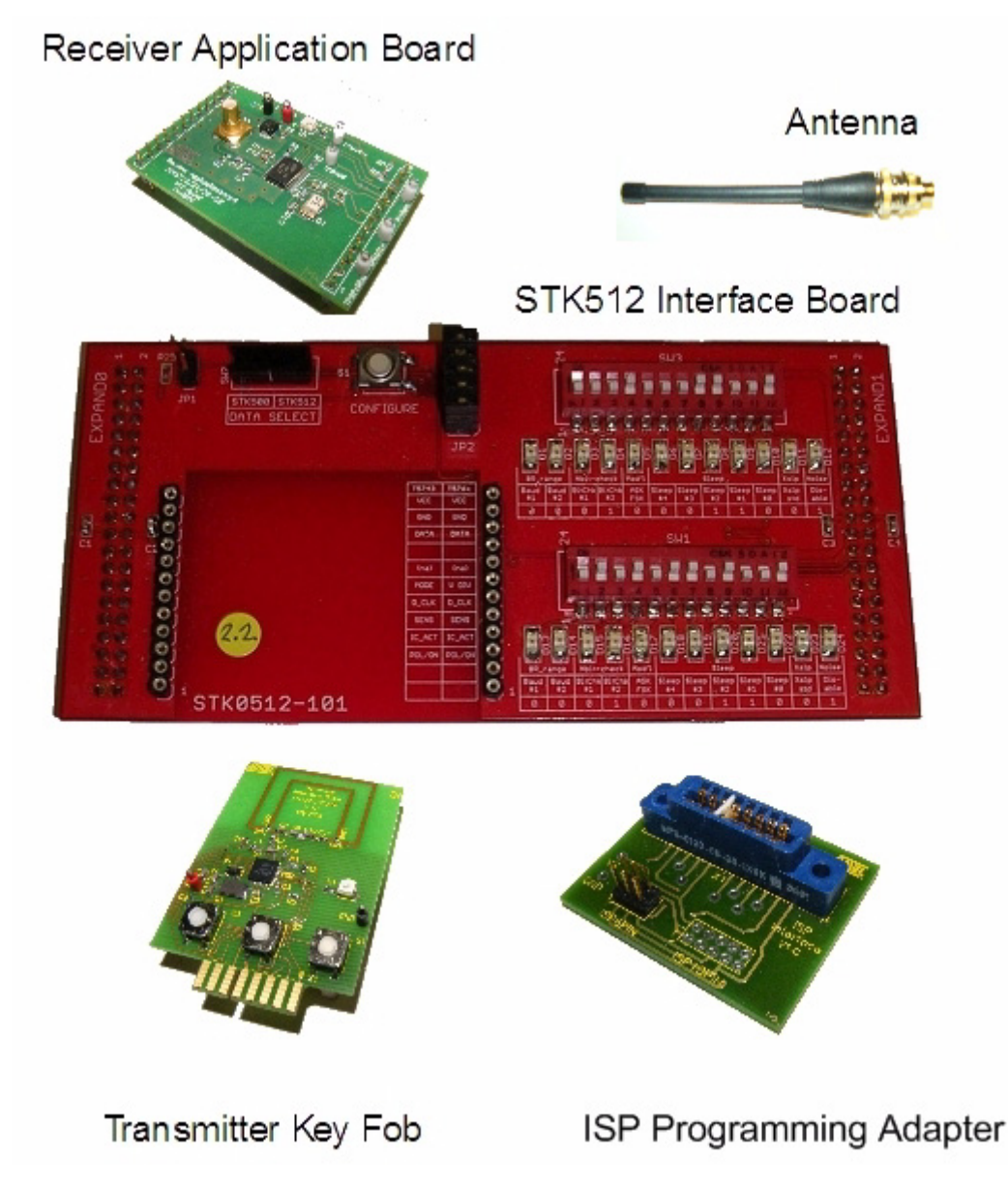

For investigating further capabilities of this kit, the following are optional:

- **JTAGICE mkII for debugging**
- IAR Embedded Workbench<sup>®</sup> AVR C compiler for changing and recompiling the source code without porting it to another compiler (precompiled source code with default configuration is provided on the CDROM).

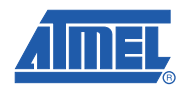

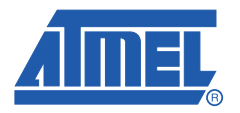

# **Getting Started**

<span id="page-5-1"></span><span id="page-5-0"></span>This section contains the steps required to get a simple system with a receiver and two transmitters up and running. Hardware assembly, initial programming of the components, teaching the transmitters to the receiver, and demonstrating the transmission protocol are described in the following subsections.

### <span id="page-5-2"></span>**2.1 Hardware Assembly**

The kit hardware must be interfaced to the STK500.

#### **Step A: Assemble the STK500 Board**

The STK500 Board must be set up properly before mounting the STK512 Interface Board. The assembled STK500 Board is shown in [Figure 2-1](#page-5-3).

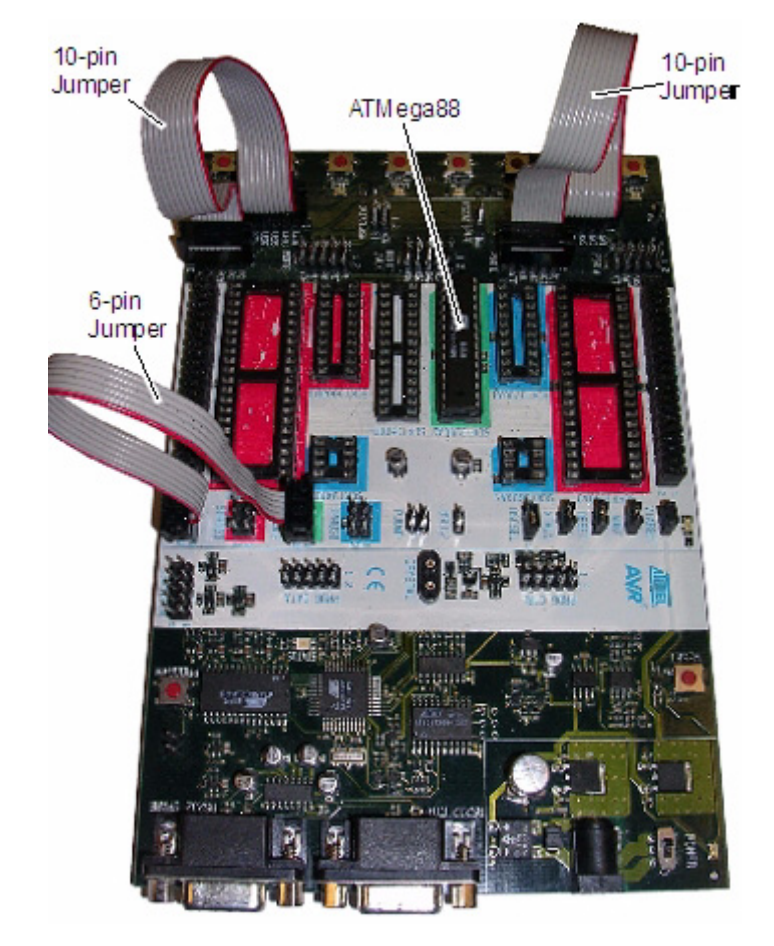

#### <span id="page-5-3"></span>*Figure 2-1.* STK500 Board with Ribbon Cables and Microcontroller

- 1. Carefully remove any ICs in the green "SCKT3200A2" socket.
- 2. Insert the furnished ATMega88 into the "SCKT3200A2" socket.
- Note: The orientation of the red stripe in the cable is not critical in the following steps as long as pin 1 is connected to pin 1.
- 3. Using a 6-pin jumper cable supplied with the STK500; connect the two male headers "ISP6PIN" and "SPROG2".
- 4. Using a 10-pin jumper cable supplied with the STK500; connect the two male headers "PORTC" and "LEDS".
- 5. Using a 10-pin jumper cable supplied with the STK500; connect the two male headers "PORTD" and "SWITCHES".
- 6. Place jumpers on the following headers as shown in [Figure 2-2](#page-6-0).
	- VTARGET
	- AREF
	- RESET
	- XTAL1
	- OSCEL (a 3-pin header. Place a jumper next to the "1" printed on the board).

<span id="page-6-0"></span>**Figure 2-2.** Detail of Jumper Placement on the STK500

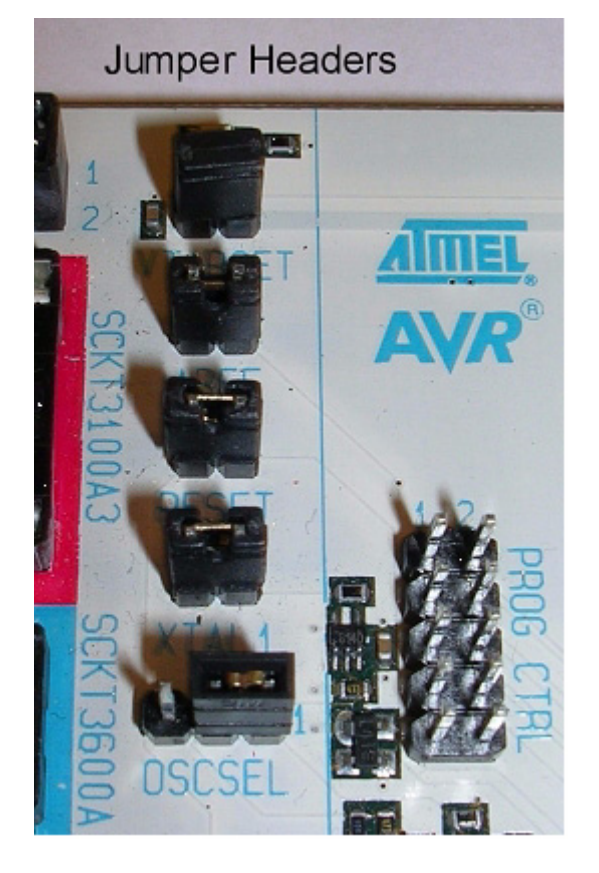

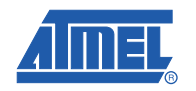

#### **Step B: Assemble and Attach the STK512 Interface Bo**ard

The STK512 Interface Board must be assembled and mounted on the STK500 Board. The completed assembly is shown in [Figure 2-3](#page-7-0).

<span id="page-7-0"></span>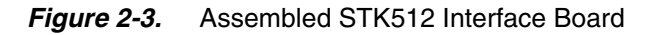

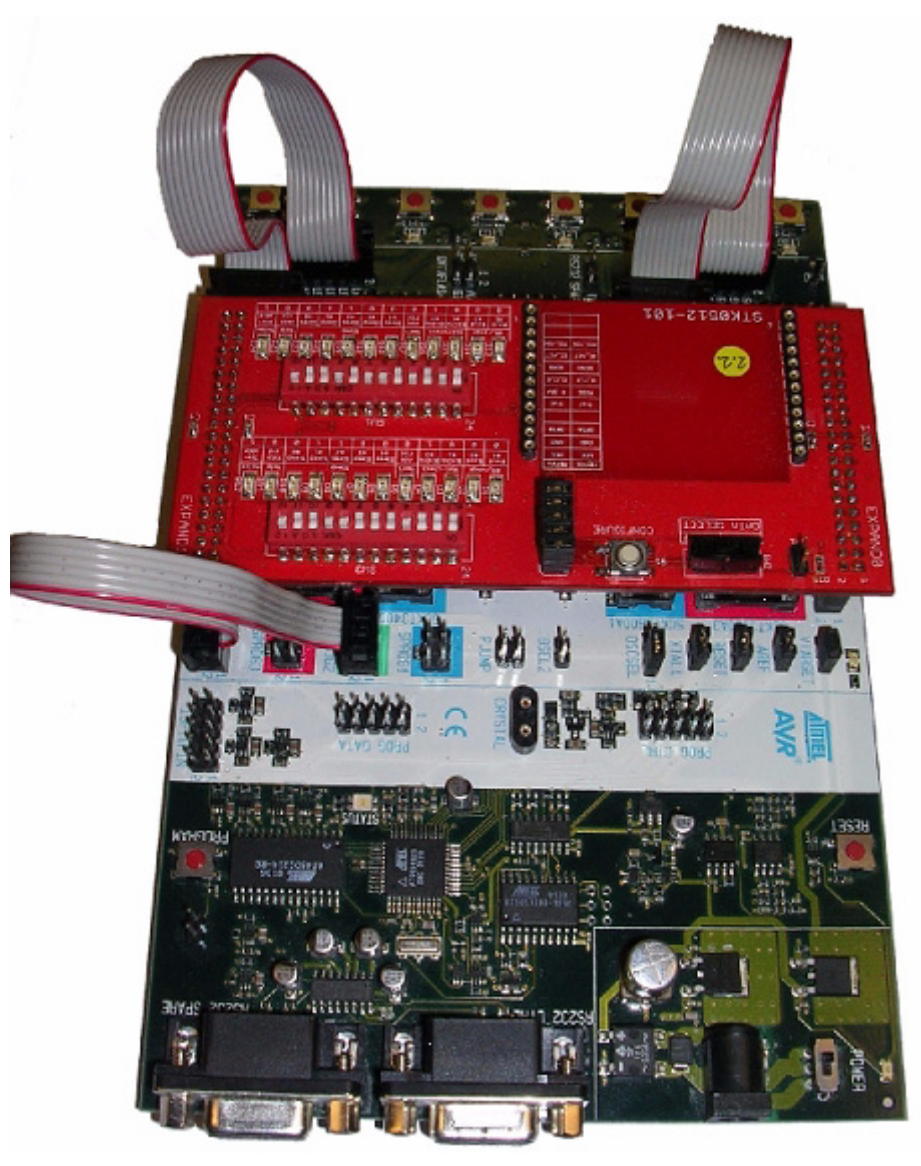

1. Orient the STK500 as shown in the [Figure 2-3.](#page-7-0)

**Caution:** After the next step, whenever the interface board is removed from the STK500 sockets, use caution if a tool is used for leverage. It is easy to bend pins or otherwise damage the STK500 and/or the interface board. Use a rocking motion while steadily pulling (not prying) it straight from the sockets.

- 2. Insert the STK512 Interface Board into the EXPANDx sockets, oriented with the LEDs and red DIP switches to the left-hand side. To verify the orientation, check that the EXPAND0 pins on the Interface Board plug into the EXPAND0 socket on the STK500 Board. Press firmly so that the board pins seat well.
- 3. Install jumpers on all five pairs of pins (JP2, next to the "configure" button) as shown in [Figure 2-4.](#page-8-0)

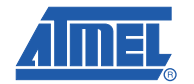

### *Getting Started*

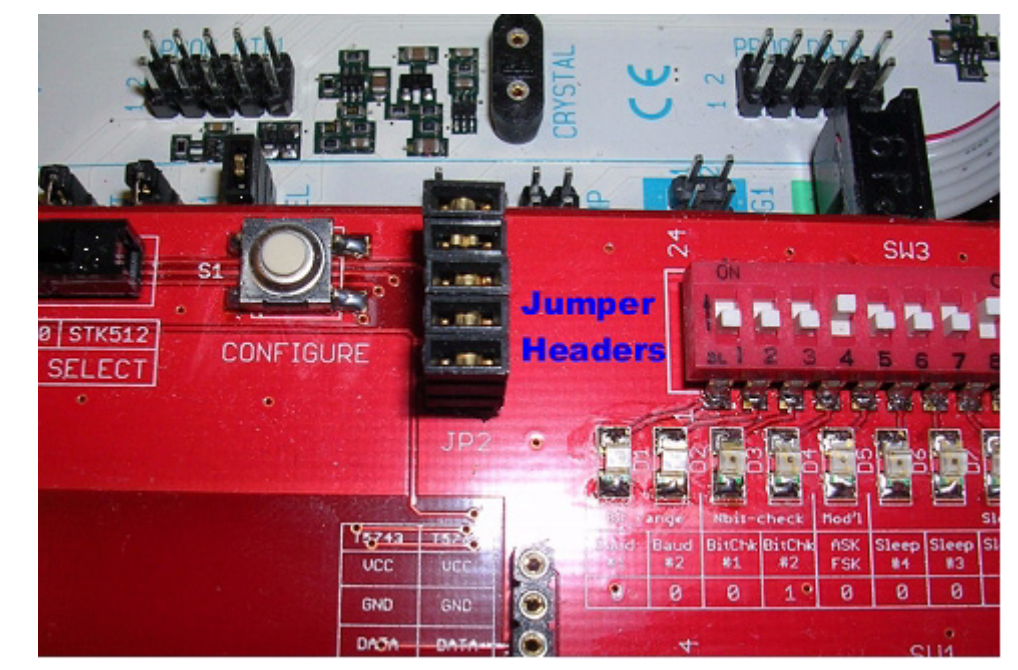

<span id="page-8-0"></span>*Figure 2-4.* STK512 Jumper Placement

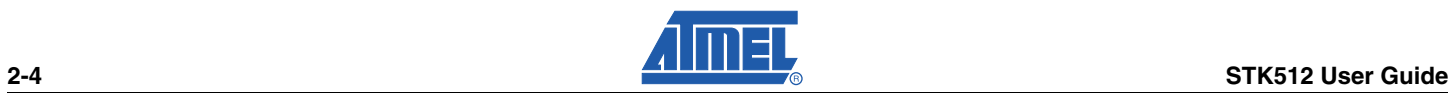

#### **Step C: Mount the Receiver Application Board**

The Receiver Application Board must be mounted on the STK512 Interface Board. The completed assembly is shown in [Figure 2-5](#page-9-0).

<span id="page-9-0"></span>**Figure 2-5.** Completed Receiver Assembly

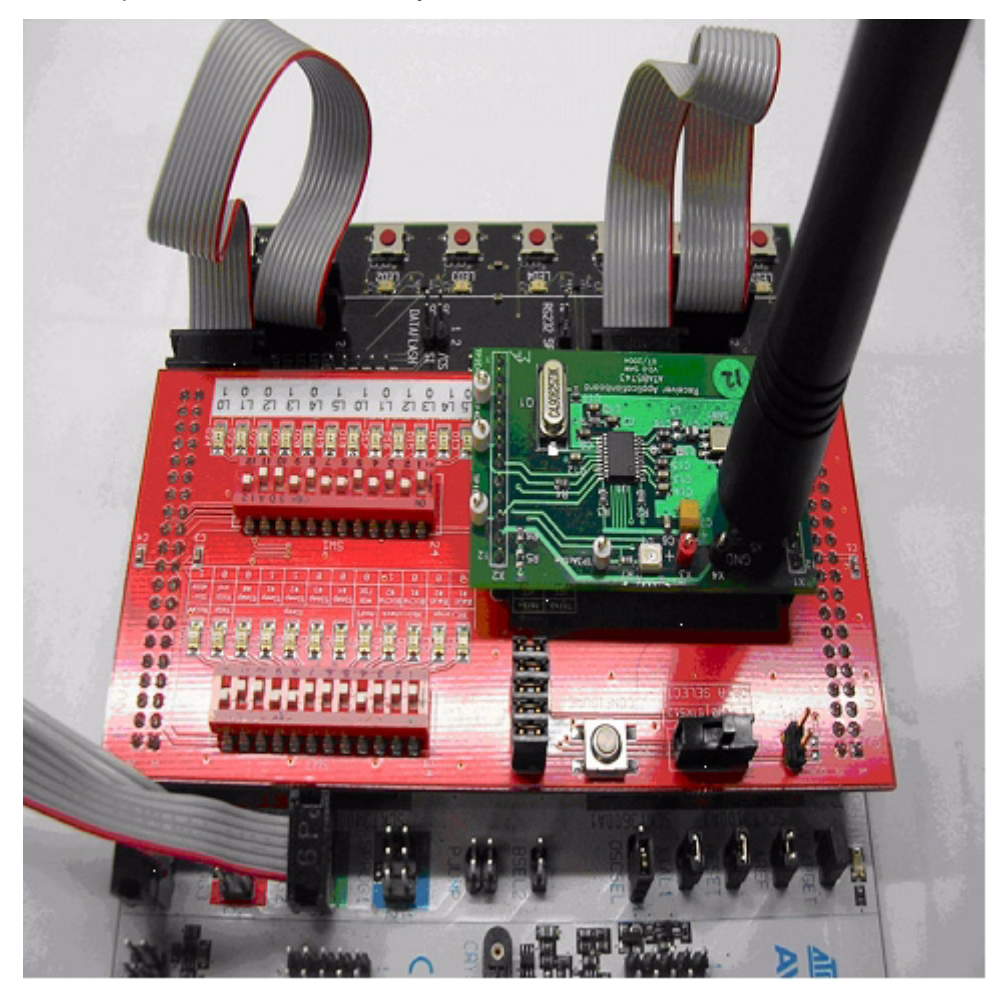

**Caution:** After the next step, if the receiver board is removed from the interface board sockets, use EXTREME caution! The pins on the receiver board are very easily bent and broken! Use a rocking motion to lift the board straight (perpendicular) out of the socket.

- 1. Orient the receiver board above the Interface Board as shown in [Figure 2-5.](#page-9-0) Carefully insert the Receiver Application Board into the STK512 Interface Board sockets.
- 2. Install the antenna onto the SMB connector.
- 3. Supply the STK500 with +12 V power by connecting it to a PC using the RS232 port.

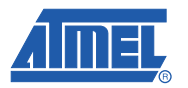

### <span id="page-10-0"></span>**2.2 Initial Programming**

After setting-up the hardware, insert the accompanying CD into the computer's CDROM drive.

- Note: If you want to use something other than the pre-compiled demonstration software and EEPROM files included on the CD, there is additional programming information in Section 3, Programming Notes.
- 1. Apply power to the STK500 by moving the power switch toward the edge of the board.
- 2. If not already done, install and/or open AVR Studio.
- 3. When the first box appears entitled, "Welcome to AVR Studio 4," click "Cancel" (to program the devices doesn't require that a "Project" be used).
- 4. Click on the black IC icon with "AVR" -- it is in one of the top rows of the AVR Studio screen. (**Note:** When hovering over this symbol with the mouse pointer, "connect to the selected AVR programmer" appears. This indicates that this is the correct icon). A pop-up window labeled "STK500" appears.
- 5. AVR Studio is now ready to program the transmitter(s) and receiver.

#### <span id="page-10-1"></span>**2.2.1 Programming the ATmega88 to Control the Receiver**

- 1. Select the "Program" tab and then select ATmega88 from the pull down menu.
- 2. Select the "Advanced" tab and then select "read signature" to ensure that communication with the device is functioning properly. If the read attempt is successful, a number will show in the window. If not, a pop-up will appear describing the failure. Consult the STK500 documentation to handle any failures.
- 3. Select the "Fuses" tab and ensure that the Fuses are set as shown in [Table 2-1](#page-10-2)

<span id="page-10-2"></span>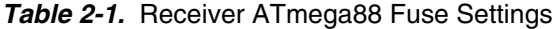

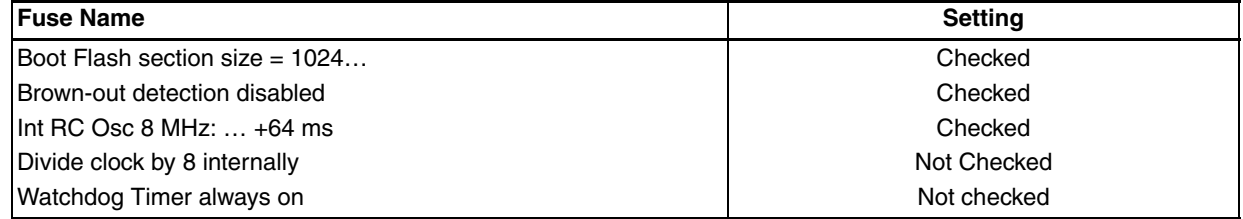

- 4. From the CD, in the folder "software\IAR\RX\Release\Exe," program the flash of the ATMega88 with "RX\_fffMHz.a90." (**Note:** "fff" is 315, 434, 868 or 915, the frequency specified for this kit).
- 5. From the CD, in the folder "software\Precompiled," program the EEPROM of the ATMega88 with "RX\_EEPROM\_AES128.hex."

The ATMega88 is now programmed to control the receiver.

Note: About receiver programming: the two rows of DIP switches on the interface board provide the capability to set the OPMODE and LIMIT registers of the receiver IC. These DIP switches are NOT used by this demonstration software, as the receiver is programmed by the ATmega88. More can be found about how these switches work by consulting the appropriate Data Sheets for the receiver ICs used in this kit. To avoid accidental misprogramming of the receiver IC when using this demonstration kit, avoid pushing the white "CONFIGURE" button when the black slide switch is in the "STK512" position!

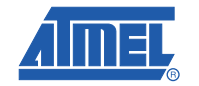

#### <span id="page-11-0"></span>**2.2.2 Programming the Transmitter(s)**

1. On the STK500, remove the 6-pin cable from the "SPROG2" header, plug it into the ISP program-ming adapter. Next, insert the transmitter application board into the adapter, as shown in [Figure 2-6](#page-11-1).

#### <span id="page-11-1"></span>**Figure 2-6.** Transmitter Key Fob with 6-pin Cable

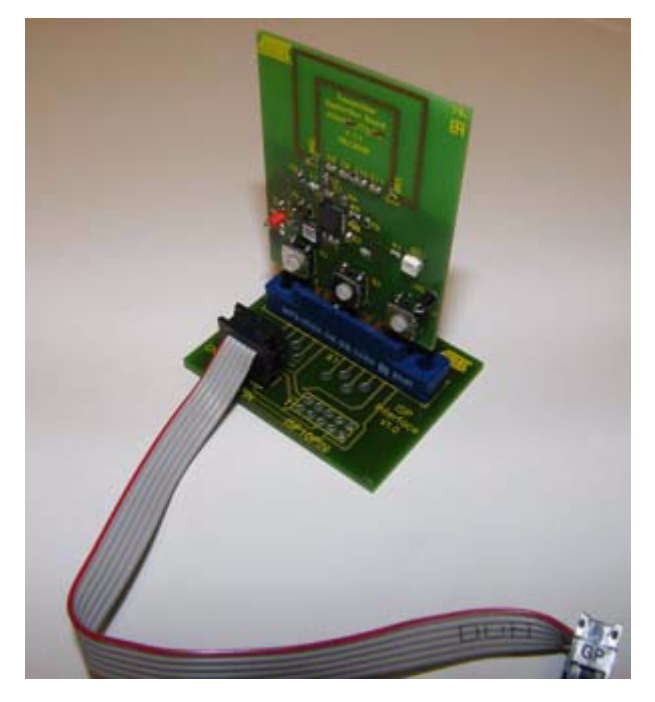

- 2. On the "Program" tab of the "STK500" pop-up window, select the ATtiny44 from the pull-down list.
- 3. In the "Advanced" tab select "read signature" to ensure that communication with the device is functioning properly. If the read attempt is successful, a number will show in the window. If not, a pop-up will appear, describing the failure. Consult the STK500 documentation to handle any failures.
- 4. Select the "fuses" tab and ensure that the Fuses are set as shown in [Table 2-2.](#page-11-2)

#### <span id="page-11-2"></span>*Table 2-2.* Transmitter ATtiny44 Fuse Settings

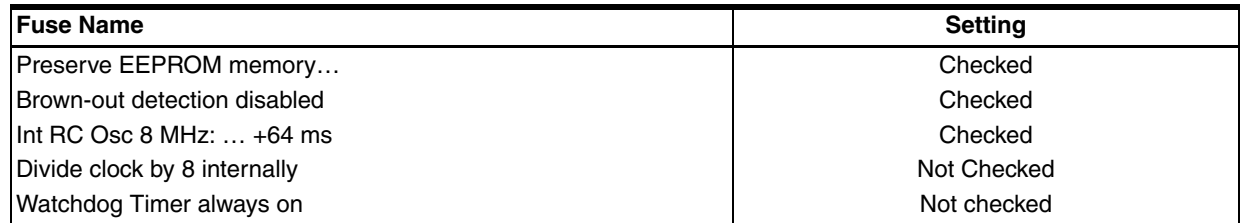

- 5. From the CD, in the folder "software\IAR\TX\Release\Exe," program the flash of the ATtiny45 with "TX.a90."
- 6. From the CD, in the folder "software\Precompiled," program the EEPROM of the Tiny45 with "TX\_EEPROM\_AES128\_ID1."
- 7. Repeat this process for the second transmitter, except with the file "TX\_EEPROM\_AES128\_ID2."

The transmitters are now programmed and ready for use.

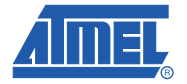

### <span id="page-12-0"></span>**2.3 Teach the Transmitters to the Receiver**

In order for the rolling code to work, each transmitter must convey to (teach) the receiver three data elements: its unique serial number, its secret key, and its sequence counter value. The "learn mode" is physically activated at the receiver during which time authorized transmitters can transmit their specific information. This teaching and learning process is accomplished by the following steps.

For security purposes, when the receiver enters the learn mode, all previous data concerning transmitters should be erased. This is discussed in further detail in section 3.2 of the "AVR411: Secure Rolling Code Algorithm for Wireless Link Application Note" that is furnished on the CDROM. This requirement has not been implemented in this starter kit in order to allow further investigation into this mode.

Familiarize yourself with the following instructions before beginning the teaching process.

Also, keep your transmitter key fobs readily available. The default timeout to teach a transmitter is 10 seconds before the receiver will exit the learn mode.

- 1. Enter learn mode on the receiver by pressing the SW5 button on the STK500. The LED marked LED5 illuminates, indicating that the receiver is in learn mode.
- 2. Within 10 seconds, press Switch 1 on the transmitter key fob you want the receiver to recognize. Inadvertently pressing any other button or combination of buttons will transmit an ordinary message that will be ignored by the receiver since the receiver is expecting a longer "teach" message. Once the receiver receives the "teach" message, the learn-mode LED5 blinks off once, and you have another 10 seconds to teach the next transmitter. If LED5 does not blink, the message was not received correctly, perhaps due to interference or an incorrect button combination. Repeat steps 1 and 2 until successful.

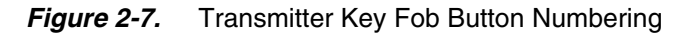

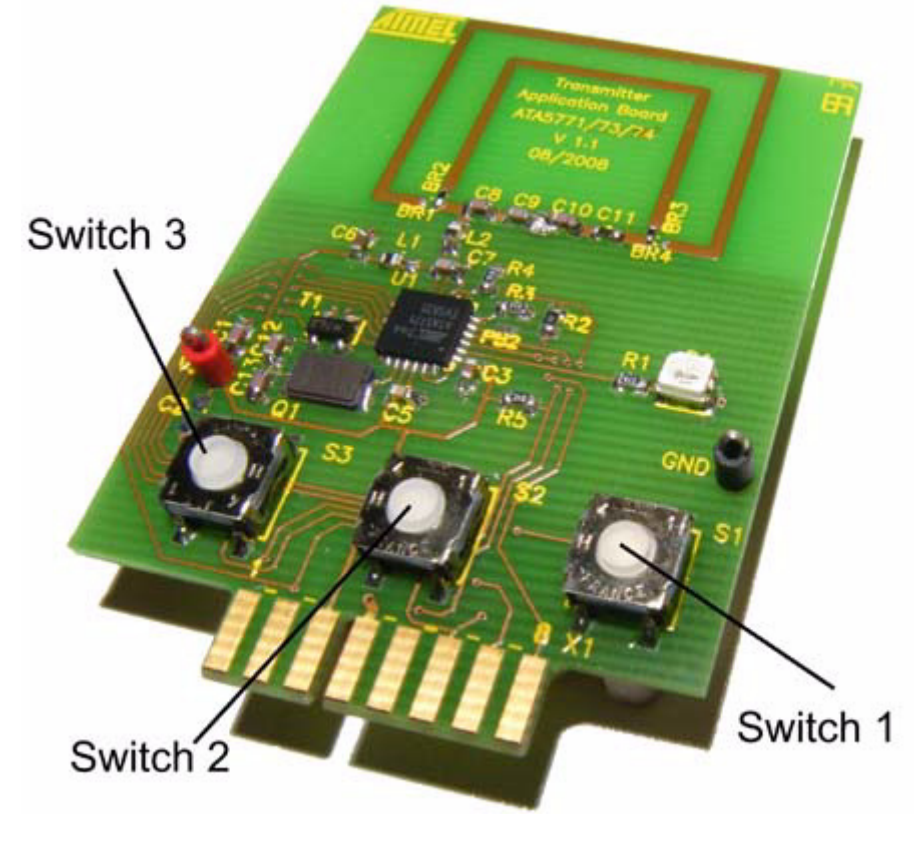

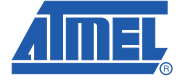

- 3. Repeat steps 1 and 2 for to teach additional transmitters.
- 4. When the last transmitter has been taught to the receiver, wait for the 10-second learn-mode timeout to expire. At this Point, LED5 goes off and the receiver is ready to accept regular messages from the transmitters.
- Note: Whenever the maximum number of transmitters is reached, LED5 blinks to indicate that a transmitter has been learned, but there is not another 10-second delay. LED5 goes off immediately after blinking.

#### <span id="page-13-0"></span>**2.4 The Demonstration**

On the STK500, LED0 through LED4 represent a sequential circular counter (i.e., LEDs 0 through 4 illuminate in sequence and then LEDs 0 through 4 again illuminate in sequence, etc.). Pressing Switch 3 on a learned transmitter key fob increments the code counter and the illuminated LED; pressing Switch 2, the counter and the illuminated LED de-increments.

Since the rolling code is transparent (embedded in the transmitted message) to the end user of a system, by default, the software provided in this starter kit is designed to simply demonstrate the reliable receipt of transmissions originating from the transmitter key fobs.

A necessary component of this secure encryption algorithm is synchronization between the transmitter and receiver. To demonstrate synchronization feature, a situation must be created to cause a transmitter key fob's counter to become out of sequence with the receiver's respective counter. With the source code provided, the window of acceptance defaults to a value of 100. That is, the transmitter key fob must increment its counter 100 times above the count the receiver remembers for that transmitter key fob. This can be done by moving the transmitter key fob out of range of the receiver and pressing either Switch 2 or 3 more than 100 times. When the transmitter key fob is again brought within range of the receiver; note that the receiver will not respond to that transmitter key fob because the counters are out of sequence more than 100. This synchronization feature is further explained in section 3.1.1 of the "AVR411: Secure Rolling Code Algorithm for Wireless Link Application Note" that is furnished on the CDROM.

To simplify demonstrating the out-of-sync situation, the size of the "rolling window of acceptance" variable can be reduced. This reduces the number of times the transmitter key fob switches must be pressed to cause an out of sync condition.

Similar to the above approach, incremented counter values can be changed through manipulation of the counter value variable directly in software. Atmel recommends appropriate variable monitoring capabilities be available before attempting this approach.

Whichever approach is used, the transmitter key fob and receiver counter can be resynchronized by having the receiver relearn the transmitter key fob.

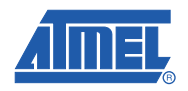

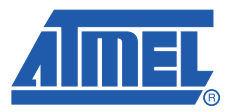

# **Programming Notes**

<span id="page-14-1"></span><span id="page-14-0"></span>The following describes optional programming that is not necessary to use the kit to demonstrate the rolling code algorithm over an RF link. In addition to the information below, the accompanying CD contains a "readme.html" file that documents user programming of both the receiver and transmitter.

This information is included for the advanced user who wishes to experiment with the kit and its expanded capabilities.

#### <span id="page-14-2"></span>**3.1 Configuration**

There are numerous options for the system, e.g., cryptographic key sizes, message field sizes etc. The parameters are given as *#define* macros in the *config.h* files in both the transmitter and receiver source code folder. The most important parameters are given in. It is important that the parameters for the transmitter and receiver code are the same.

The configuration file contains several other advanced parameters. Parameter usage is explained in comment blocks in the files themselves and should not be altered. Always keep a backup copy of the original default configuration.

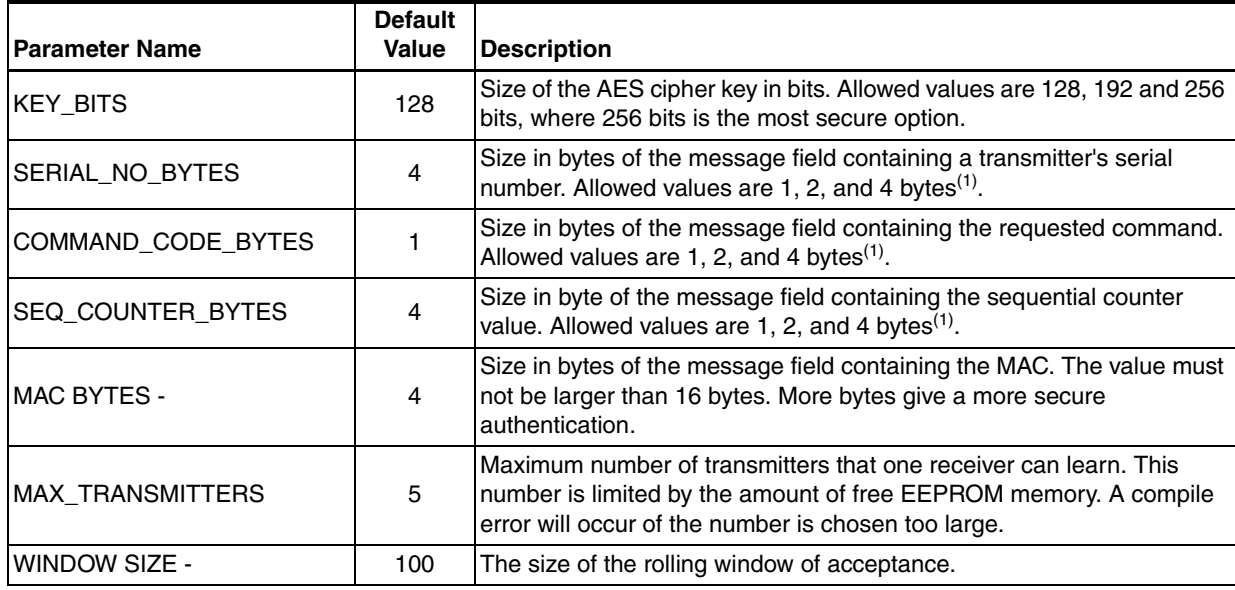

#### **Table 3-1.** Basic Configuration Parameters

Note: 1. Serial number, command code and sequential counter value fields must not exceed 16 bytes. A compile error will occur if the total size exceeds this limit.

### <span id="page-15-0"></span>**3.2 Project Compilation**

This step can be skipped if you only want to use the precompiled source code with default settings. If not, compile projects for both the transmitter and the receiver. Detailed compilation instructions and fuse settings are giving in the source code documentation.

#### <span id="page-15-1"></span>**3.3 EEPROM Image Generation**

Allocate serial numbers and secret and shared keys for the system components. Then use the supplied command line tools to generate one HEX file for every unit. The secret key for the transmitters should be discarded after generating the HEX file. They are not needed and could compromise system security if they get into the wrong hands.

Make sure that all transmitters that will be associated with a receiver have the same shared key as the receiver.

Note: 1. The supplied tools are only meant for prototyping and evaluation. For full production use, a secure key management infrastructure should be established.

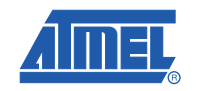

<span id="page-16-0"></span>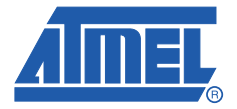

# **Troubleshooting Guide**

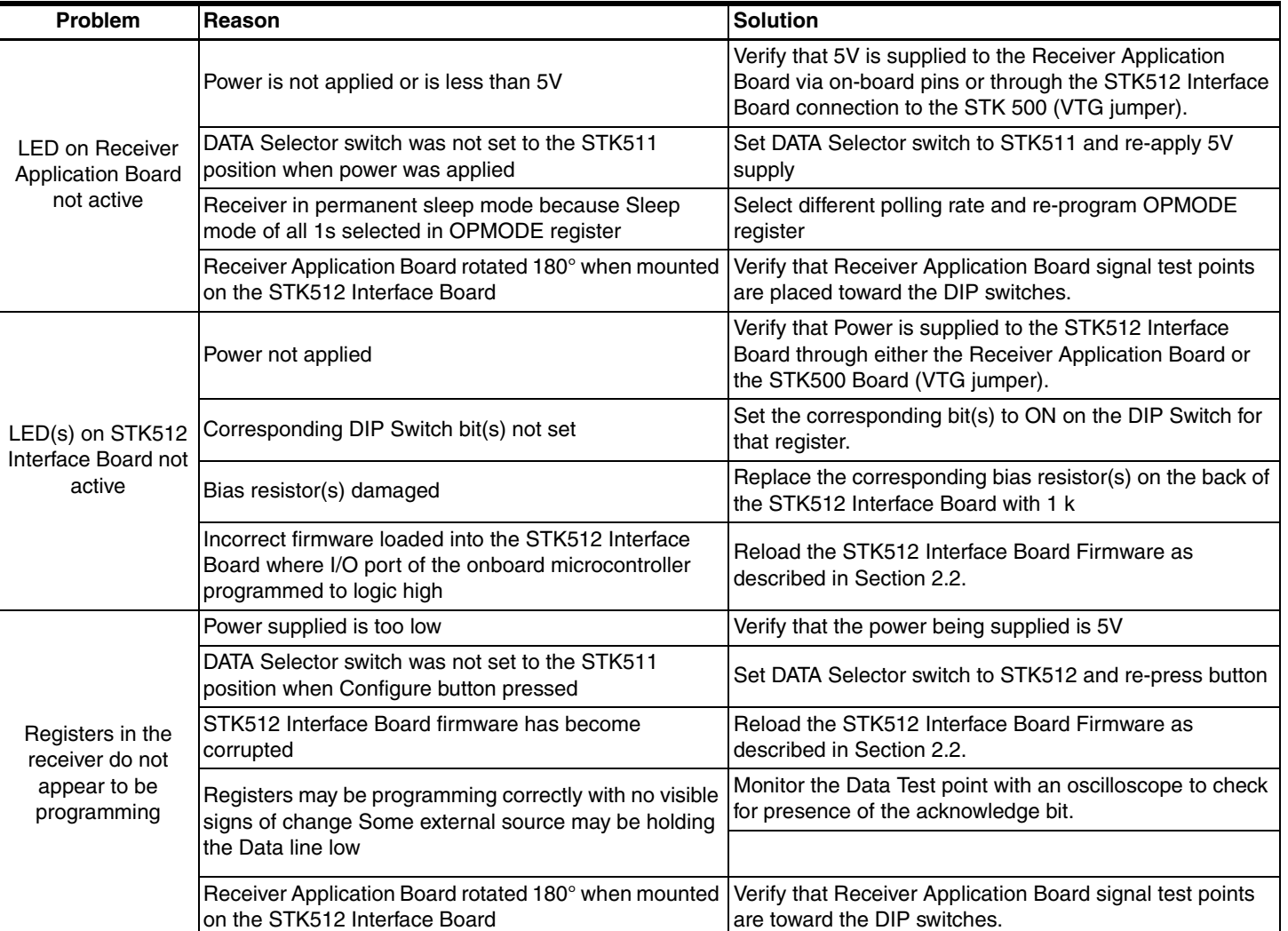

### <span id="page-16-1"></span>**Table 4-1.** Troubleshooting Solutions

### *Troubleshooting Guide*

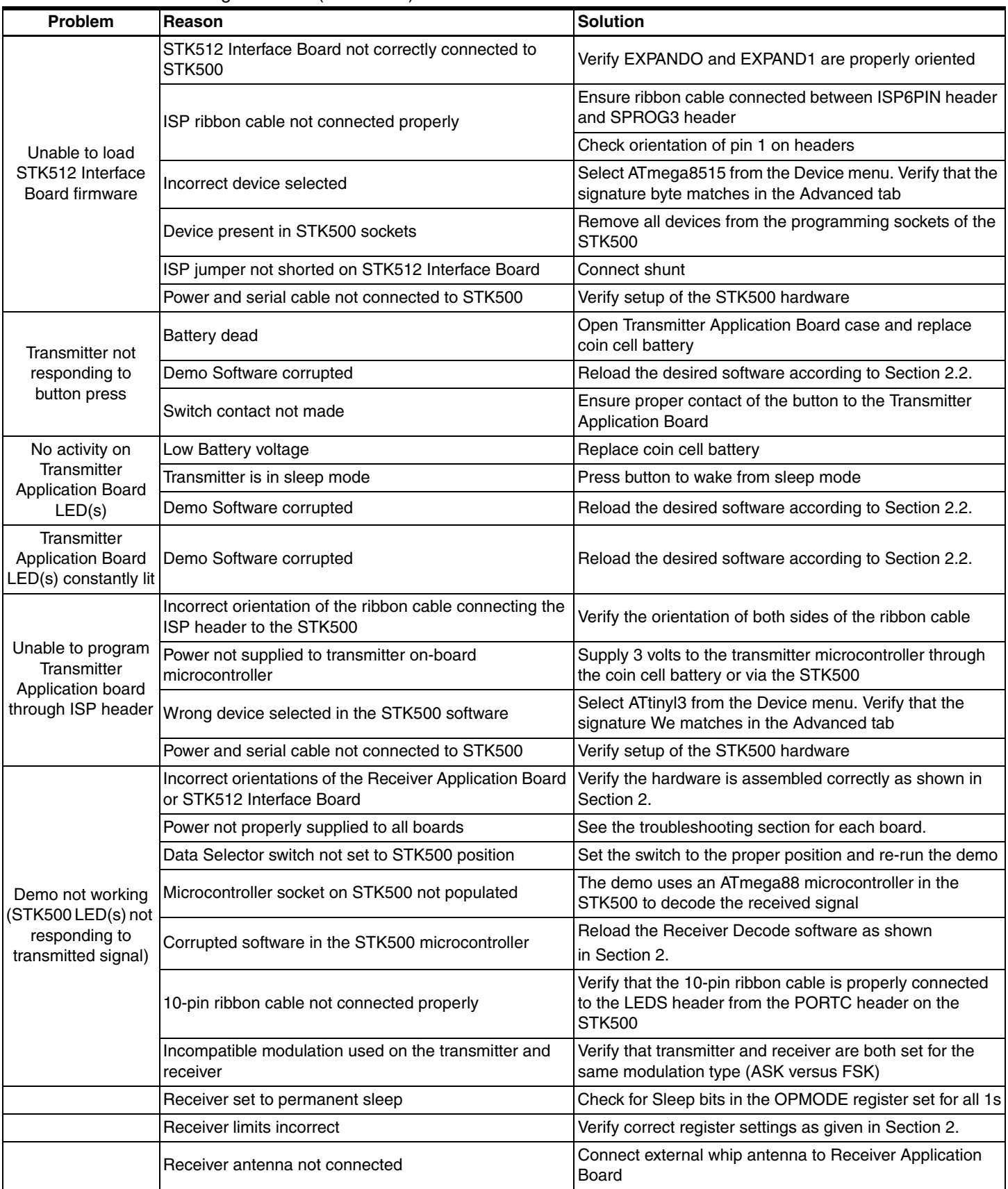

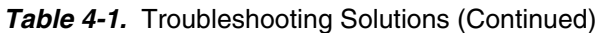

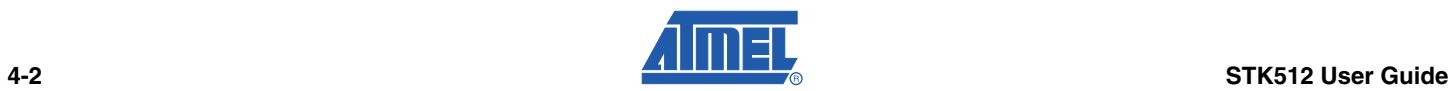

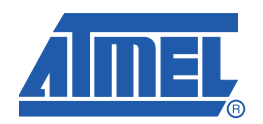

#### **Headquarters International**

*Atmel Corporation* 2325 Orchard Parkway San Jose, CA 95131 USA Tel: 1(408) 441-0311 Fax: 1(408) 487-2600

*Atmel Asia* Unit 1-5 & 16, 19/F BEA Tower, Millennium City 5 418 Kwun Tong Road Kwun Tong, Kowloon Hong Kong Tel: (852) 2245-6100 Fax: (852) 2722-1369

*Atmel Europe* Le Krebs 8, Rue Jean-Pierre Timbaud BP 309 78054 Saint-Quentin-en-Yvelines Cedex France Tel: (33) 1-30-60-70-00 Fax: (33) 1-30-60-71-11

#### *Atmel Japan*

9F, Tonetsu Shinkawa Bldg. 1-24-8 Shinkawa Chuo-ku, Tokyo 104-0033 Japan Tel: (81) 3-3523-3551 Fax: (81) 3-3523-7581

#### **Product Contact**

*Web Site* www.atmel.com

*Technical Support* avr@atmel.com

*Sales Contact* www.atmel.com/contacts

*Literature Requests* www.atmel.com/literature

**Disclaimer:** The information in this document is provided in connection with Atmel products. No license, express or implied, by estoppel or otherwise, to any intellectual property right is granted by this document or in connection with the sale of Atmel products. EXCEPT AS SET FORTH IN ATMEL'S TERMS AND CONDI-<br>TIONS OF SALE LOCATED ON ATMEL'S WEB SITE, ATMEL ASSUMES NO LIABILIT **PURPOSE, OR NON-INFRINGEMENT. IN NO EVENT SHALL ATMEL BE LIABLE FOR ANY DIRECT, INDIRECT, CONSEQUENTIAL, PUNITIVE, SPECIAL OR INCIDEN-**TAL DAMAGES (INCLUDING, WITHOUT LIMITATION, DAMAGES FOR LOSS OF PROFITS, BUSINESS INTERRUPTION, OR LOSS OF INFORMATION) ARISING OUT OF<br>THE USE OR INABILITY TO USE THIS DOCUMENT, EVEN IF ATMEL HAS BEEN ADVISED representations or warranties with respect to the accuracy or completeness of the contents of this document and reserves the right to make changes to specifications and product descriptions at any time without notice. Atmel does not make any commitment to update the information contained herein. Unless specifically provided otherwise, Atmel products are not suitable for, and shall not be used in, automotive applications. Atmel's products are not intended, authorized, or warranted for use as components in applications intended to support or sustain life.

**© 2009 Atmel Corporation. All rights reserved.** Atmel®, logo and combinations thereof, AVR®, AVR Studio®, STK® and others are registered trademarks or trademarks of Atmel Corporation or its subsidiaries. Other terms and product names may be trademarks of others.